# ATGN

## **Утилита регистрации ККТ**

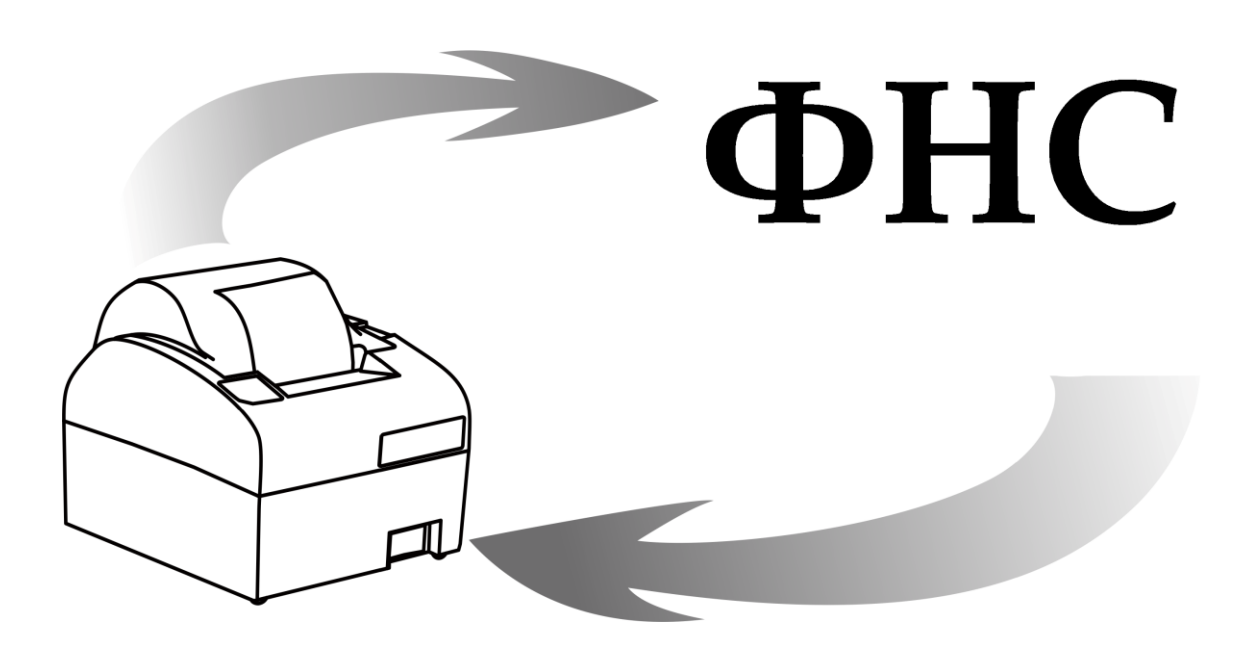

Руководство пользователя

201

Версия документации от 18.11.2016

## Содержание

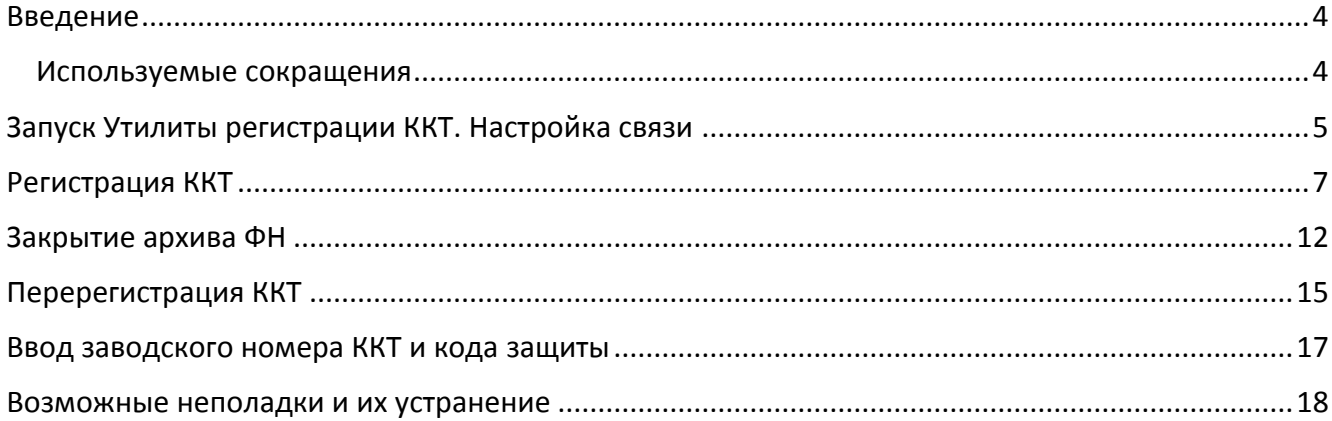

## <span id="page-3-0"></span>**Введение**

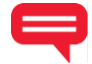

Данная инструкция предназначения для пользователей утилиты регистрации EcrRegistration и описывает её основные функции. Утилита предназначена для проведения процедуры регистрации экземпляра модели контрольно-кассовой техники в налоговых органах (ФНС).

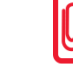

**Утилита регистрации ККТ (EcrRegistration.exe) поставляется с ККТ на CD-диске.** 

### <span id="page-3-1"></span>**Используемые сокращения**

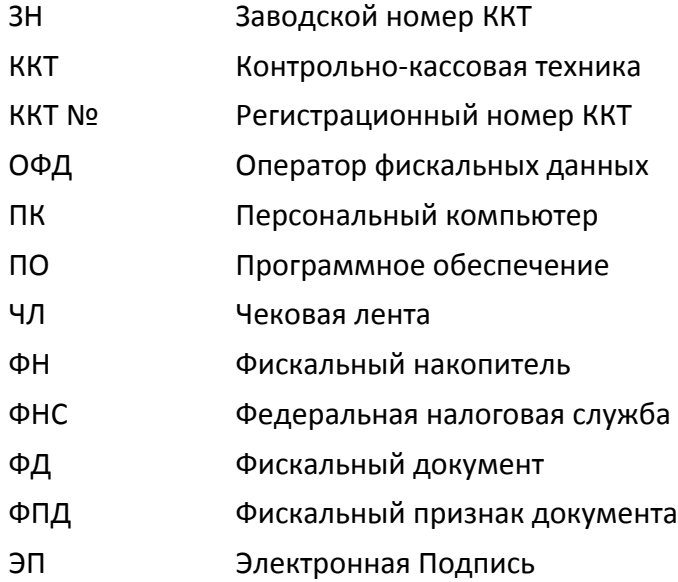

## <span id="page-4-0"></span>**Запуск Утилиты регистрации ККТ. Настройка связи**

Для того чтобы настроить связь к ККТ, нужно выполнить следующее:

1. На ПК перейти к папке, в которой находится файл **EcrRegistration.exe**. Запустить Утилиту регистрации ККТ. Откроется окно «Настройка вязи», которое имеет вид:

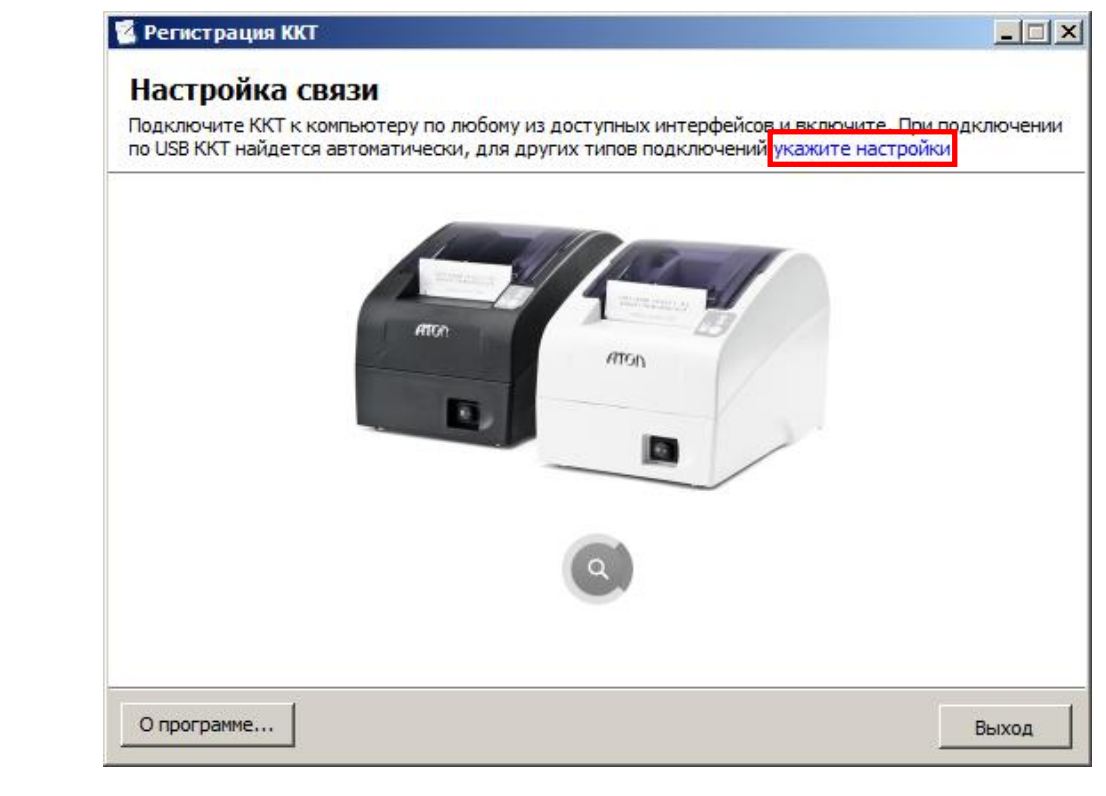

**Если ККТ подключена по USB, она будет найдена автоматически. Пароль ККТ будет задан по умолчанию; необходимо убедиться, что данный пароль соответствует паролю, установленному в ККМ.** 

- 2. Далее нажать на ссылку «укажите настройки».
- 3. В появившемся окне в раскрывающемся списке «Модель» выбрать необходимую модель ККТ.
- 4. Ввести пароль ККТ, если он отличается от пароля по умолчанию (смотрите в «Руководстве по эксплуатации».).
- 5. Указать номер порта, к которому подключена ККТ, и при необходимости указать другие настройки. Подробнее о настройке связи смотрите в «Руководстве по эксплуатации».

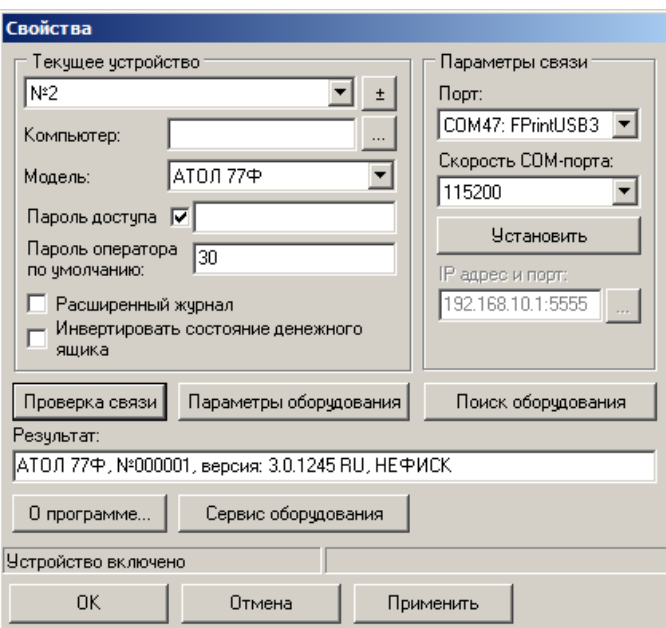

- 6. Нажать кнопку «Проверка связи». В строке «Результат» будет отображено наименование модели ККТ, ее заводской номер, версия программного обеспечения и статус регистрации. Аналогичная информация будет отображена в строке заголовка Утилиты регистрации ККТ.
- 7. Нажать кнопку **[ ОК ]**. Связь с ККТ настроена.
- 8. Откроется основное меню Утилиты, которое имеет вид:

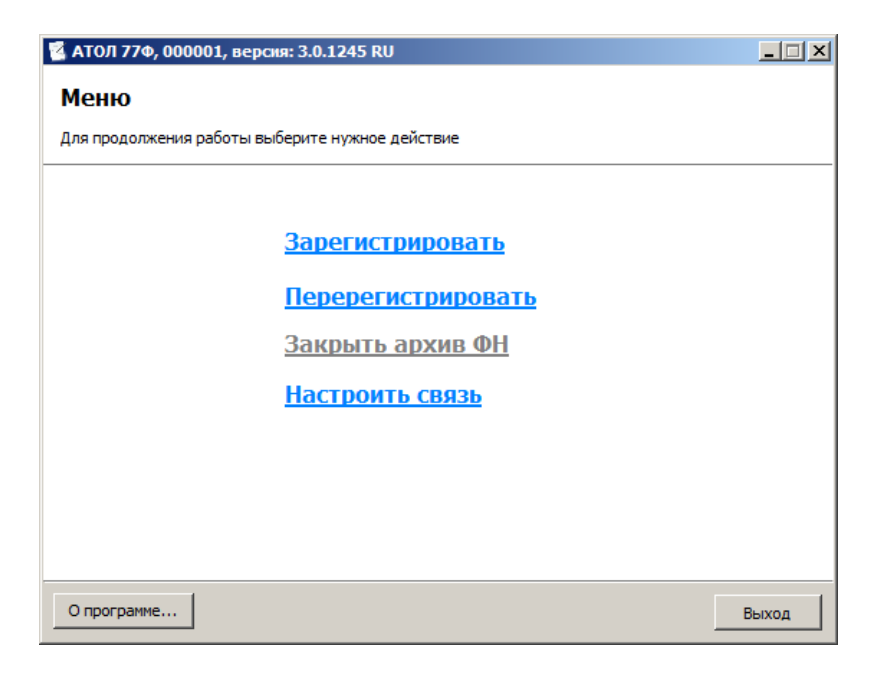

## <span id="page-6-0"></span>**Регистрация ККТ**

Чтобы выполнить регистрацию ККТ нужно выполнить следующие действия:

- 1. В меню Утилиты нажать на ссылку «Зарегистрировать».
- 2. Откроется окно «Ввод даты и времени»:

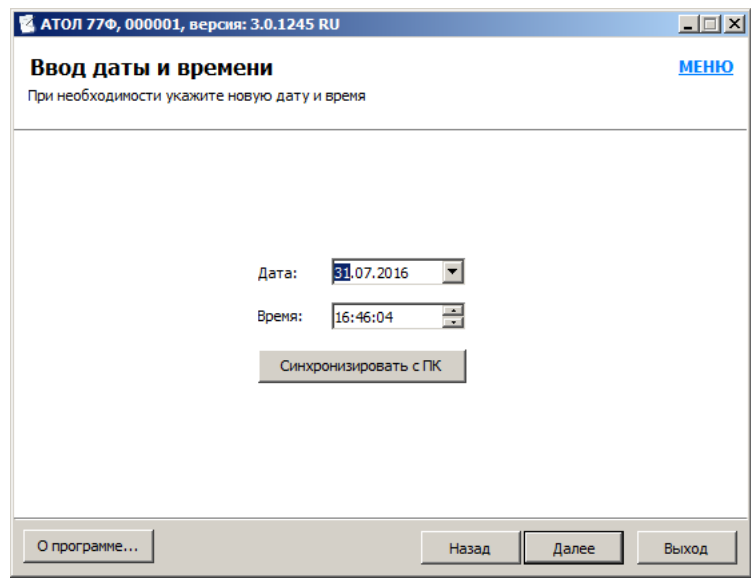

- 3. В поля «Дата» и «Время» ввести соответствующие значения или заполнить поля значениями из ПК, нажав кнопку **[ Синхронизировать с ПК ]**. Затем нажать кнопку **[Далее]**.
- 4. ККТ распечатает сообщение о вводе даты.
- 5. В появившемся окне необходимо указать параметры регистрируемой ККТ:
	- наименование юр.лица или индивидуального предпринимателя
	- адрес (место) расчетов
	- ИНН пользователя ККТ
	- регистрационный номер ККТ
	- признак шифрования
	- признак работы в автономном режиме
	- признак работы в сфере услуг
	- признак расчетов в сети Интернет

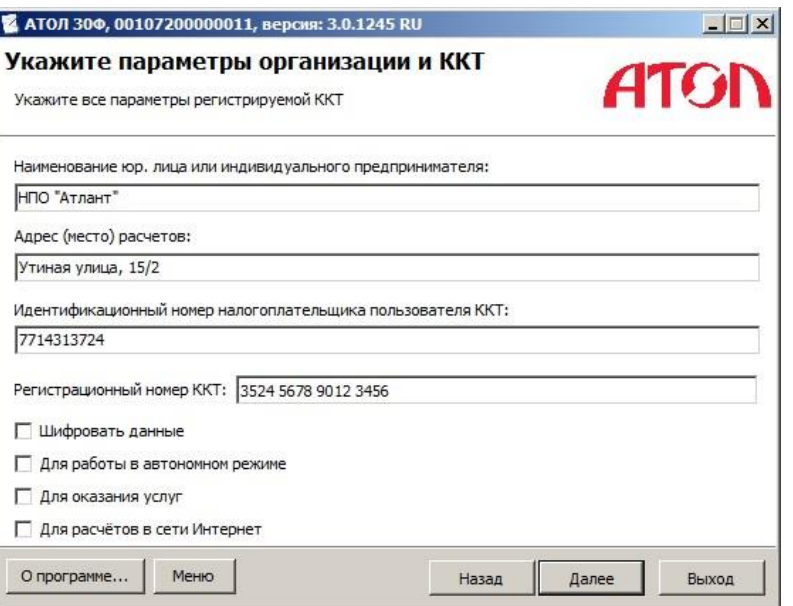

- 6. Нажать кнопку **[ Далее ]**.
- 7. В открывшемся окне «Параметры ОФД» указать следующие параметры:
	- адрес сервера (можно указать IP-адрес или адрес сайта ОФД),
	- DNS;
	- порт и канал, по которому будет осуществляться обмен данными с оператором фискальных данных;
	- ИНН оператора фискальных данных.

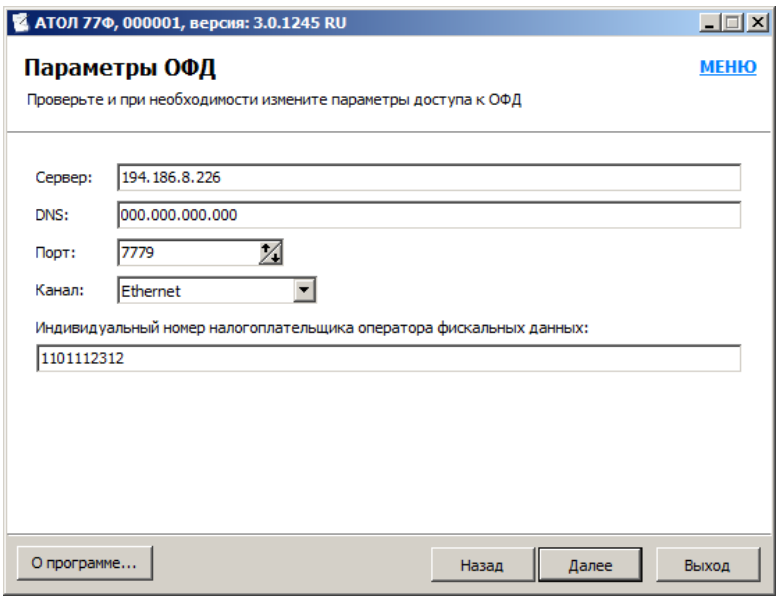

Информация предоставляется аккредитованным налоговыми органами ОФД, с которым заключен договор.

- 8. Нажать кнопку **[ Далее ]**.
- 9. В открывшемся окне «Выбор системы налогообложения» указать систему(-ы) налогообложения, указанную(-ые) при регистрации ККТ в ФНС.

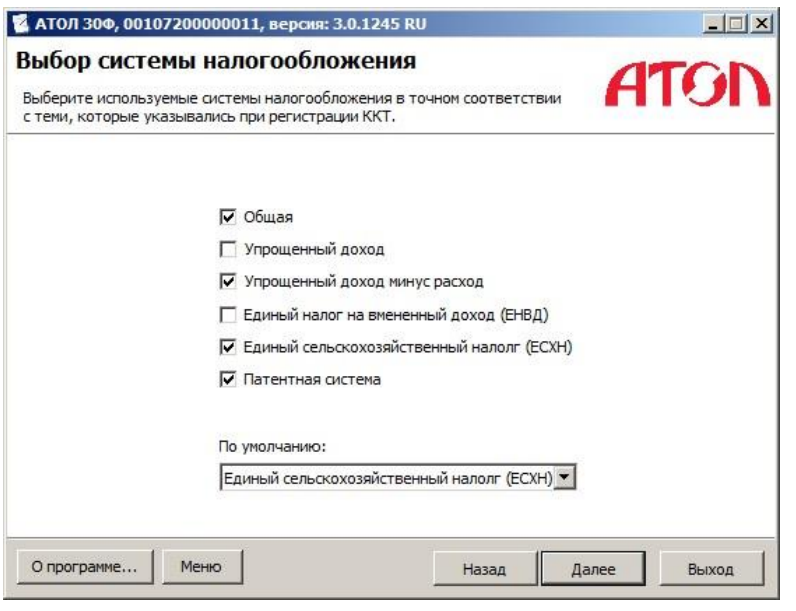

Если выбрана одна система налогообложения, то в поле «По умолчанию» автоматически подставляется выбранный сейчас тип. В данном случае редактирование поля «По умолчанию» недоступно.

Если выбрано несколько типов систем налогообложения, то в поле «По умолчанию» автоматически выбирается самый верхний тип из отмеченных. Вручную тип по умолчанию можно выбрать только из тех систем налогообложения, что отмечены флагами.

- 10. Нажать кнопку **[ Далее ]**.
- 11. Ввести реквизиты организации (юридического лица или индивидуального предпринимателя).

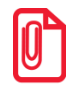

**Нужно указывать реквизиты, которые были указаны при регистрации на официальном сайте налоговых органов в личном кабинете контрольно-кассовой техники.** 

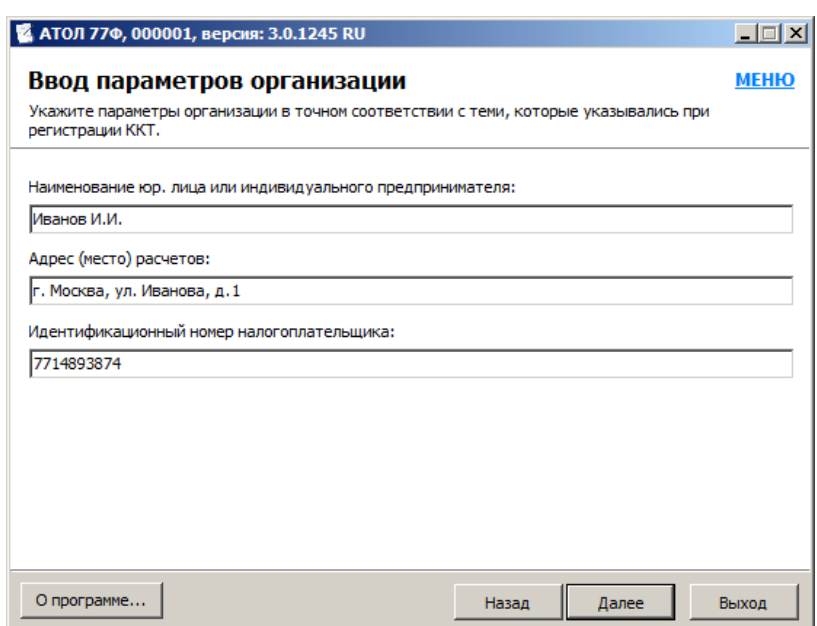

#### 12. Нажать кнопку **[ Далее ]**.

13. После ввода всех параметров регистрации ККТ откроется окно «Выполнение регистрации» с рекомендацией проверки введенных параметров:

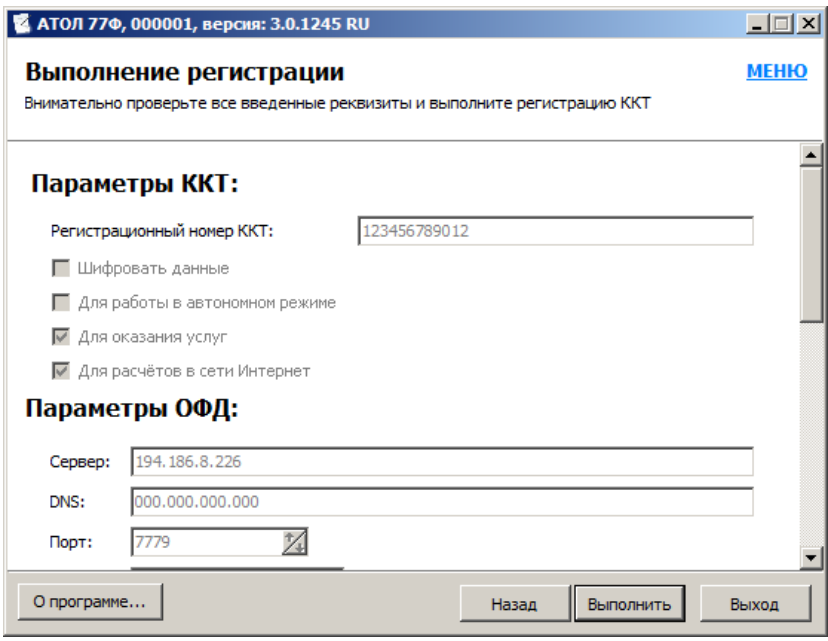

Проверьте указанные данные. При необходимости отредактировать неверно указанные параметры можно, воспользовавшись кнопкой **[ Назад ]**.

14. После проверки информации нажать кнопку **[ Выполнить ]**. Процесс регистрации будет запущен, при этом в информационном окне будет выведен список производимых действий. После этого будет выведено сообщение о завершении процедуры регистрации ККТ:

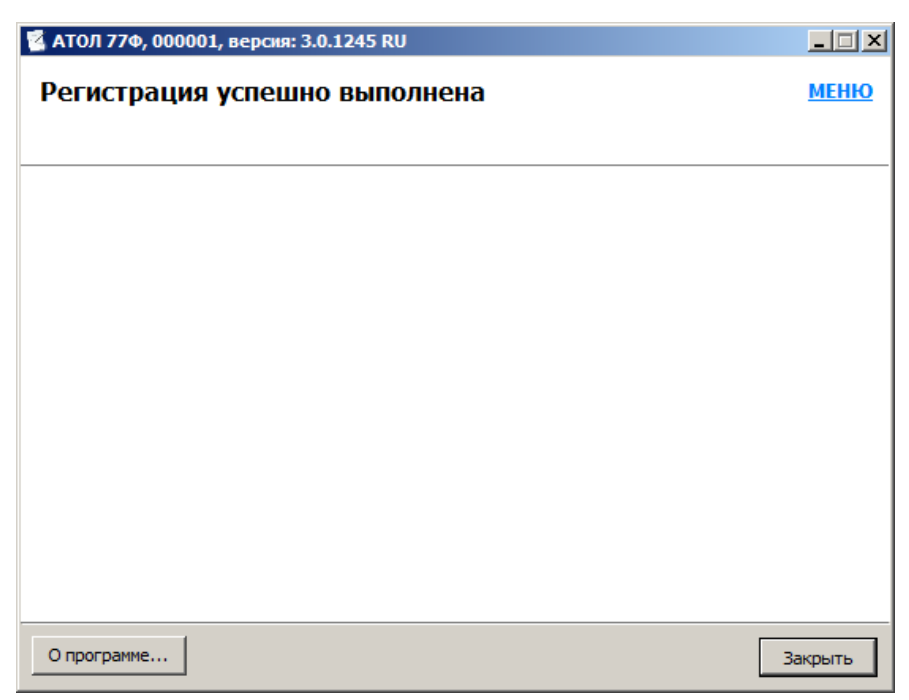

15. По завершении регистрации ККТ выведет на печать документ «Отчет о регистрации»:

#### **ТОРГОВЫЙ ОБЪЕКТ №1 ДОБРО ПОЖАЛОВАТЬ!**

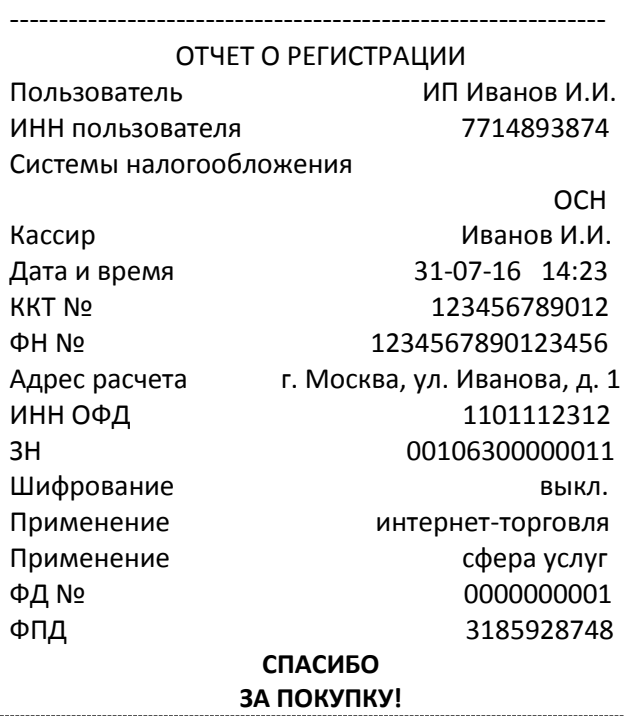

В случае если регистрация прошла с ошибкой, утилита выведет информационное окно с описанием ошибки (подробнее о возможных ошибках смотрите раздел [«Возможные](#page-17-0)  [неполадки и их устранение»](#page-17-0)).

16. Нажать кнопку **[ Закрыть ]**.

## <span id="page-11-0"></span>**Закрытие архива ФН**

В случае перерегистрации контрольно-кассовой техники в связи с заменой фискального накопителя или снятия контрольно-кассовой техники с регистрационного учета пользователь формирует отчет о закрытии фискального накопителя. Сведения, содержащиеся в сформированном отчете о закрытии фискального накопителя, передаются в налоговый орган вместе с заявлением о перерегистрации контрольно-кассовой техники в связи с заменой фискального накопителя или заявлением о снятии контрольно-кассовой техники с регистрационного учета, за исключением снятия с учета в случае утраты или хищения такой контрольно-кассовой техники. Закрытие ФН производится также в случае сбоя в ФН<sup>1</sup>.

Перед тем как закрыть архив, нужно закрыть смену и дождаться отправления всех фискальных документов в ОФД. В противном случае будет выведена ошибка «В ФН есть неотправленные ФД».

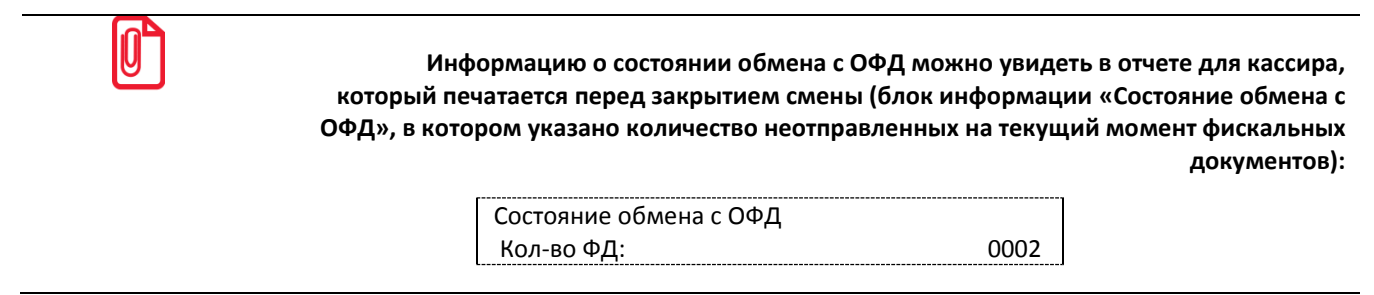

Для того чтобы закрыть архив фискального накопителя, нужно выполнить следующее:

- 1. Подключить ККТ к ПК и выполнить настройку связи согласно описанию раздела [«Запуск](#page-4-0)  [Утилиты регистрации ККТ](#page-4-0). Настройка связи» (пункты 2–9).
- 2. В основном меню Утилиты нажать ссылку «Закрыть архив ФН»:

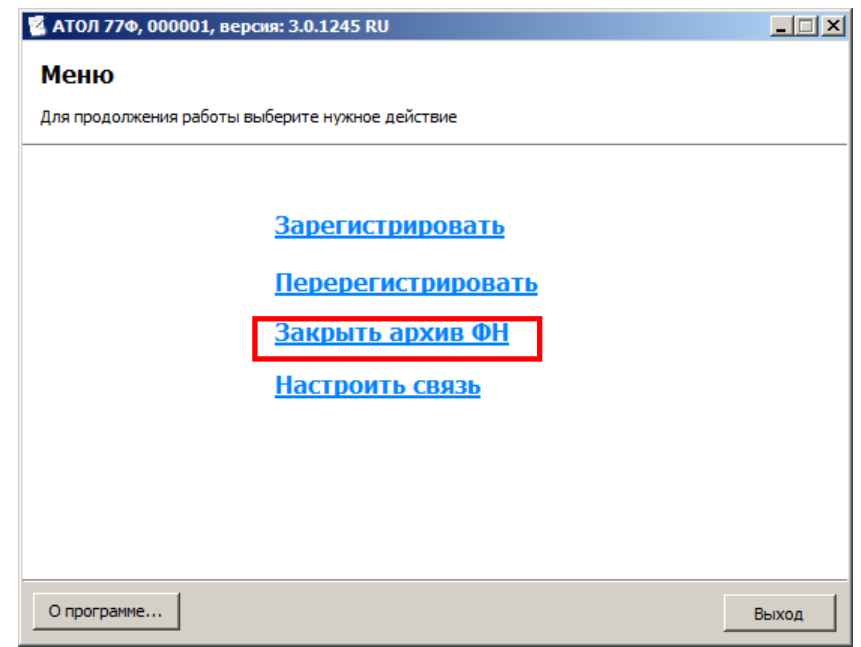

1

<sup>1</sup> В случае если в ФН произошел сбой, необходимо обратиться в налоговые органы для внесения изменений в базу фискальных накопителей по сбойному ФН и затем выполнить все необходимые действия, предусмотренные процедурой перерегистрации ККТ в связи с заменой ФН.

3. Откроется окно «Ввод даты и времени»:

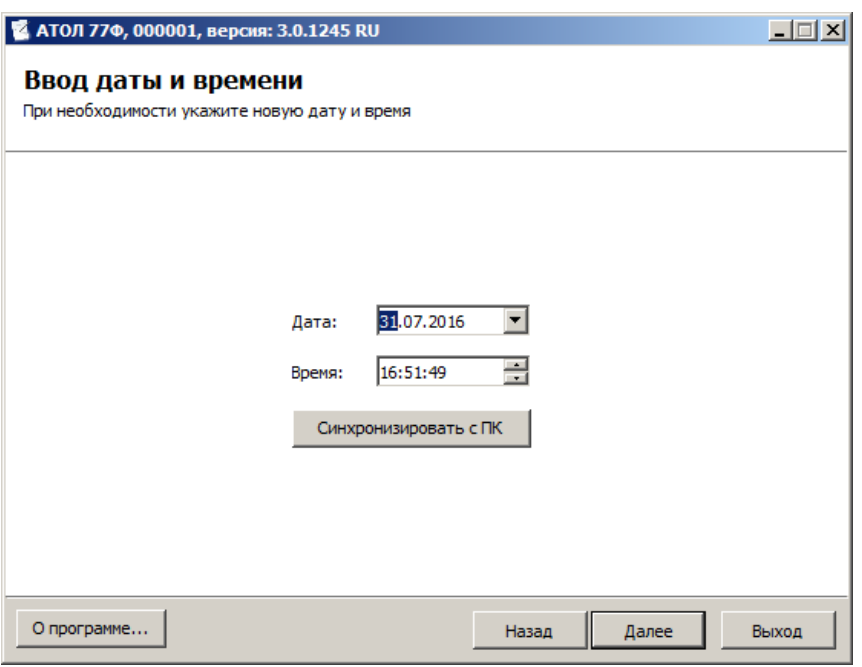

- 4. В поля «Дата» и «Время» ввести соответствующие значения или заполнить поля значениями из ПК, нажав кнопку **[ Синхронизировать с ПК ]**. Затем нажать кнопку **[ Далее ]**.
- 5. ККТ распечатает сообщение о вводе даты.
- 6. Откроется окно «Закрыть архив ФН», в котором нужно подтвердить операцию, нажав кнопку **[ Выполнить ]**.

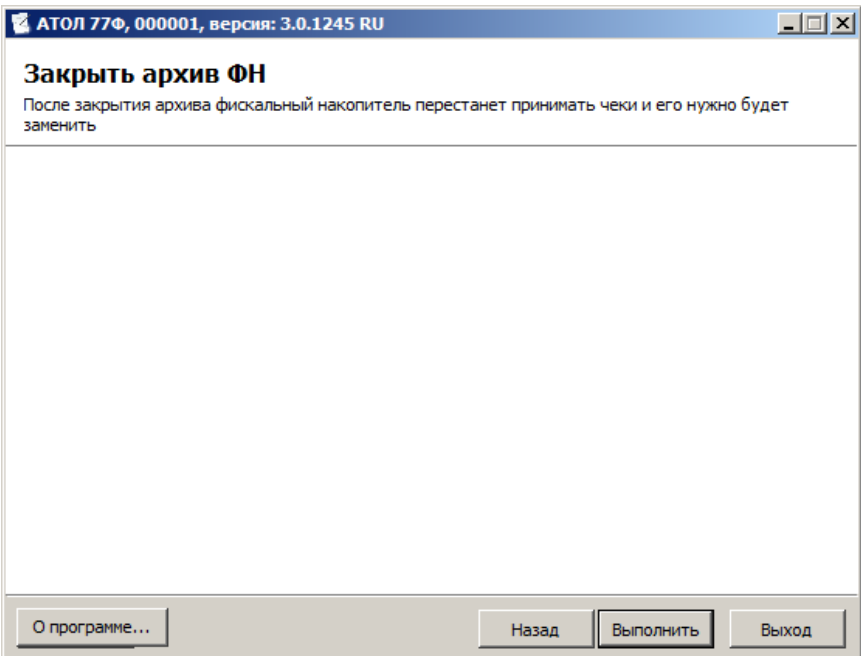

После закрытия архива будет сформирован соответствующий отчетный фискальный документ с фискальным признаком документа, информация о котором также будет отправлена в ОФД.

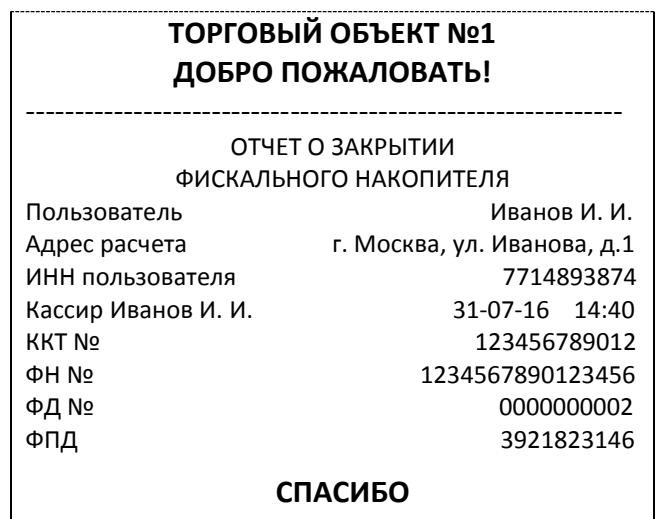

**ЗА ПОКУПКУ!**

После отчета будет распечатано сообщение о необходимости отправки отчета о закрытии фискального накопителя:

и сообщение о получении подтверждения от ОФД: ОТПРАВКА ФД ОФД ЗАВЕРШЕНА

В случае если фискальные документы не отправлены в ОФД, то при попытке закрытия архива фискального накопителя ККТ распечатает сообщение об отмене операции и ошибке

ОЖИДАЙТЕ ОТПРАВКИ ФД ОФД

НЕОБХОДИМО ОТПРАВИТЬ ФД ОФД

ОПЕРАЦИЯ ОТМЕНЕНА

После удачного закрытия архива старого экземпляра ФН для продолжения работы с ККТ нужно установить новый экземпляр ФН и провести перерегистрацию ККТ (см. раздел [«Перерегистрация ККТ»](#page-14-0)).

> **В случае возникновения ошибки «Нет транспортного соединения ФН» в процессе закрытия архива, необходимо настроить соединение и повторить процедуру.**

## <span id="page-14-0"></span>**Перерегистрация ККТ**

Чтобы выполнить перерегистрацию ККТ нужно выполнить следующие действия:

- 1. В меню Утилиты нажать на ссылку «Перерегистрировать».
- 2. Откроется окно «Ввод даты и времени»:

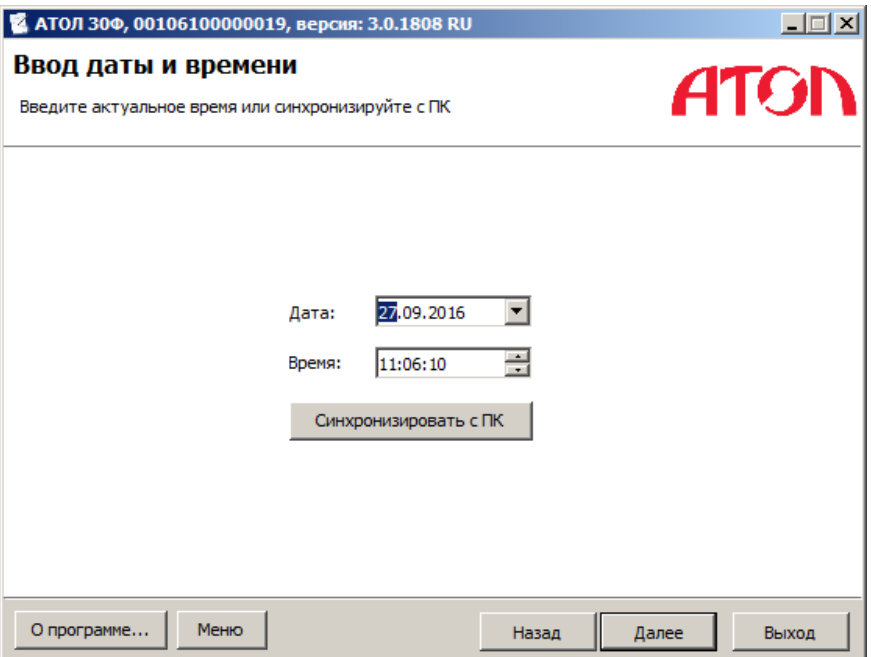

- 3. В поля «Дата» и «Время» ввести соответствующие значения или заполнить поля значениями из ПК, нажав кнопку **[ Синхронизировать с ПК ]**. Затем нажать кнопку **[Далее]**.
- 4. ККТ распечатает сообщение о вводе даты.
- 5. В появившемся окне необходимо указать причину перерегистрации ККТ:
	- Изменение параметров ККТ;
	- Смена оператора фискальных данных;
	- Изменение параметров организации.

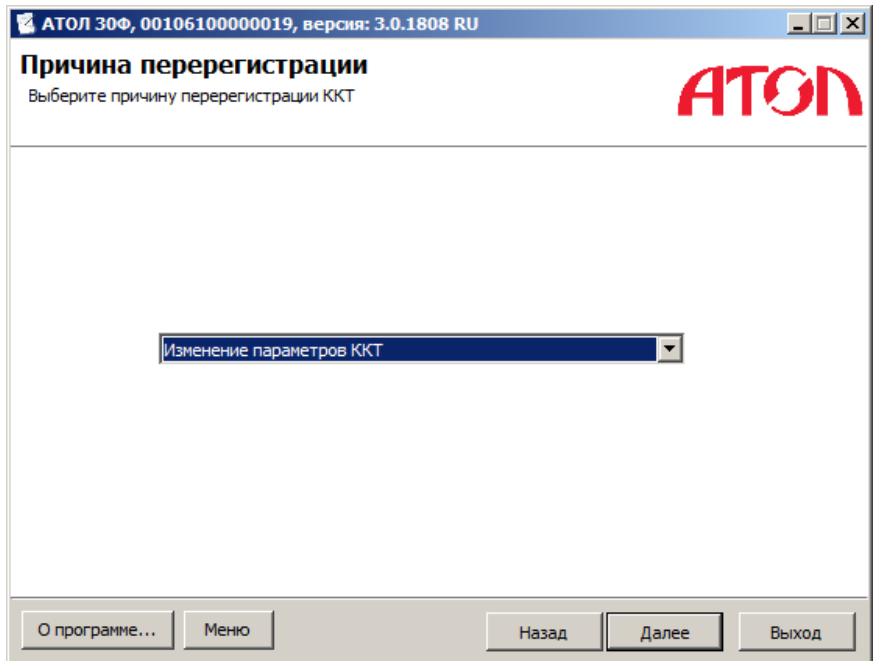

Нажать кнопку **[ Далее ]**.

- 6. В появившемся окне установить параметры ККТ:
	- Признак шифрования. Флаг шифрования отправляемых в ОФД данных можно возводить как при первичной регистрации, так и при любой перерегистрации ККТ. Если при регистрации ККТ был установлен режим шифрования данных, флаг не снимается вплоть до закрытия архива ФН.
	- Признак работы в автономном режиме. Если при регистрации ККТ был установлен режим с передачей данных, флаг недоступен.

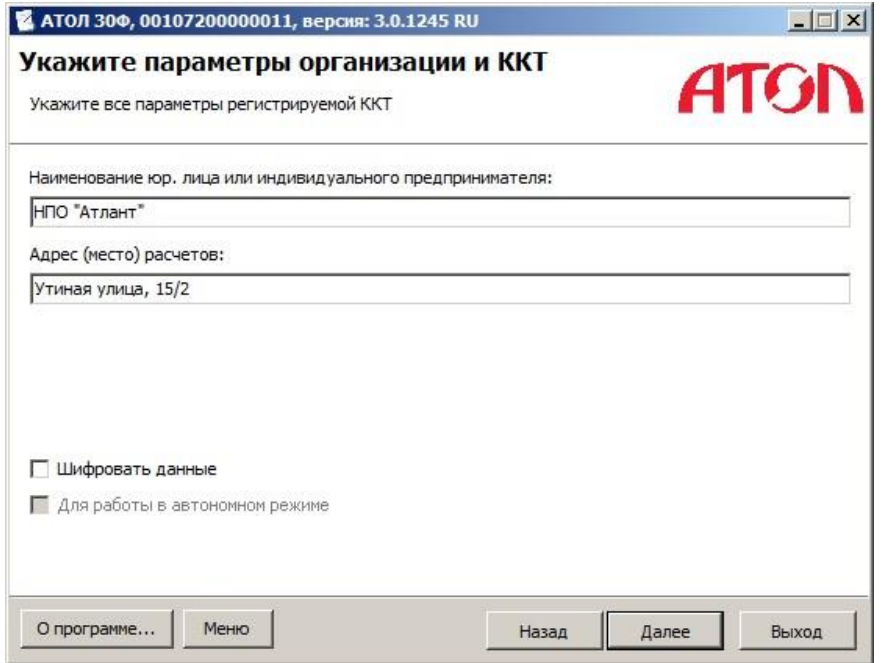

7. Далее необходимо выполнить пункты 7-16 раздела [«Регистрация](#page-6-0) ККТ».

## <span id="page-16-0"></span>**Ввод заводского номера ККТ и кода защиты**

В случае если после ремонта ККТ и последующей инициализации памяти ККТ был стерт заводской номер, его нужно ввести заново. Заводской номер ККТ указан на шильдике на дне корпуса ККТ и в паспорте ККТ. Для этого нужно подключить к ККТ блок питания, подключить ККТ к ПК. Запустить Драйвер ККТ (описание установки Драйвера ККТ смотрите в «Руководстве по эксплуатации»), настроить связь с ПК (описание подключения ККТ к ПК по одному из возможных интерфейсов и настройка связи описаны в «Руководстве по эксплуатации»).

Для ввода заводского номера нужно выполнить следующее:

- 1. Выбрать режим ввода заводского номера. Ввести пароль доступа к режиму.
- 2. Нажать кнопку **[ Войти ]**.
- 3. Перейти во вкладку «ФН».
- 4. В поле «Зав.номер» ввести 14-значный заводской номер (номер указан на шильдике ККТ) и нажать кнопку **[Ввод заводского номера]**.
- 5. ККТ распечатает на чековой ленте заводской номер:

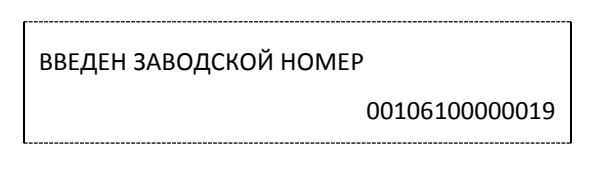

- 6. Далее нужно ввести код защиты, который соответствует данному заводскому номеру (указан в паспорте). Для этого выбрать режим программирования и ввести пароль доступа к режиму.
- 7. Нажать кнопку **[ Войти ]**.
- 8. Перейти к вкладке «Прогр».
- 9. Запрограммировать Таблицу 10 Ряд 4 Поле 1: ввести значения в соответствующие поля и нажать кнопку **[ Установить поле ]**.

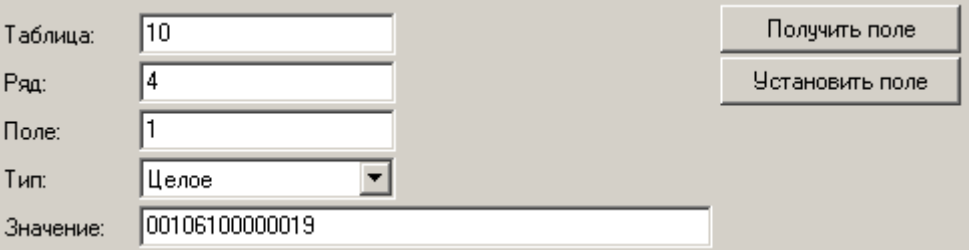

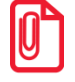

**Если код защиты не был введен, то после настройки связи в Утилите регистрации будет запрошен его ввод.** 

#### <span id="page-17-0"></span>**Возможные неполадки и их устранение**

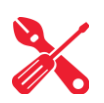

#### **ККТ не входит в режим оформления кассовых чеков**

Закрыт архив ФН – установите новый экземпляр ФН и проведите регистрацию ККТ.

#### **При снятии отчета о закрытии смены произошел сбой, ККТ выдает ошибку «Снятие отчета прервалось»**

необходимо повторно закрыть смену.

#### **При включении питания ККТ подает периодические звуковые сигналы**

и, возможно, печатает на чековой ленте «НЕНОРМ» (возможно в любом из пунктов):

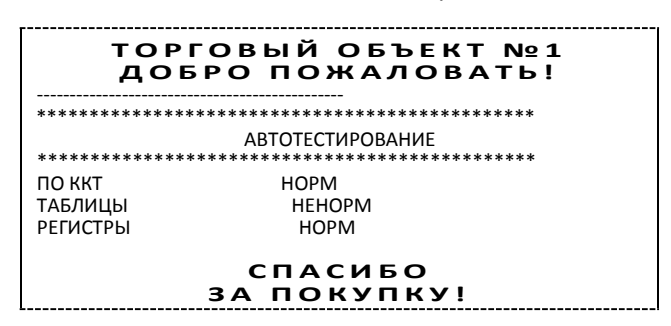

 ККТ вышел из строя – рекомендуется обратиться к изготовителю ККТ или в сервисную организацию, обслуживающую данную модель ККТ.

#### **При включении питания ККТ печатает:**

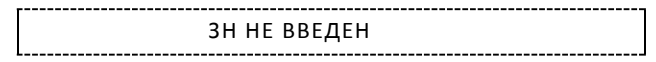

Ввести заводской номер с помощью Утилиты пользователя (описано выше)

Или

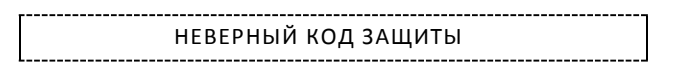

Ввести правильный код защиты (указывается в Паспорте данной ККТ).

ФН НЕ ИЗ ЭТОЙ ККТ

 Установить ФН, с которым была выполнена регистрация данной ККТ. Или

> НЕОБХОДИМО ОТПРАВИТЬ ФД В ОФД

Установить связь с ОФД – отправить данные о фискальном документе.

Или

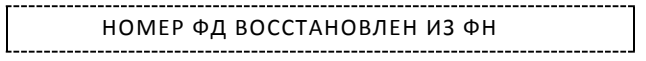

 Сбой в работе ККТ (номер фискального документа не сохранен) – ФД восстановлен автоматически из ФН.

#### **На все команды ПК ККТ отвечает «Неверный пароль»:**

 Пароль доступа к ККТ не используется или некорректный – на странице драйвера включите флаг **Использовать пароль** и укажите значение, настроенное в ККТ (закладка «Основные» поле **Пароль доступа к ККТ**).

#### **В отчете о закрытии смены печатается текст:**

ПРЕВЫШЕНО ВРЕМЯ ОЖИДАНИЯ ОТВЕТА ОФД Установить связь с ОФД, получить подтверждение. ОШИБКА ФН или ИСЧЕРПАН РЕСУРС ФН или ТРЕБУЕТСЯ ЗАМЕНА ФН

Заменить ФН.

**При входе в режим оформления чеков или режим отчета о закрытии смены ККТ отвечает «Проверьте дату и время»:**

Необходимо установить дату и время.

#### **В ФН переданы неверная дата или время**

Необходимо установить Дату и Время.

#### **Некорректное значение параметров команды ФН**

Необходимо повторно ввести реквизиты регистрации ККТ и провести регистрацию ККТ.

#### **Превышение размеров TLV данных ФН**

Ввести верные реквизиты и параметры регистрации ККТ и выполнить регистрацию ККТ.

#### **Нет транспортного соединения ФН**

 Устранить неполадку соединения ККТ с ФН, повторно ввести данные и провести регистрацию ККТ.

#### **В ФН есть неотправленные ФД**

Требуется завершить отправку ФД.

[Для заметок]

[Для заметок]

[Для заметок]

## +7 (495) 730-7420 www.atol.ru

Компания АТОЛ ул. Б. Новодмитровская, дом 14, стр. 2, Москва, 127015

Утилита регистрации ККТ. Руководство пользователя.

Версия документации от 18.11.2016